# Počnite ovdje

# Започнете от тук

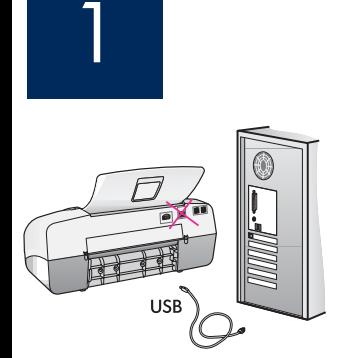

VAŽNO: Kako bi se softver prikladno instalirao, ne spajajte USB kabel do koraka 17.

Pratite korake u danom redoslijedu. Ukoliko tijekom postavljanja imate poteškoća, pogledajte Rješavanje problema u posljednjem odjeljku. Vaš se uređaj može razlikovati od prikazanih ilustracija u ovom priručniku.

**ВАЖНО:** За да проверите дали софтуерът е инсталиран правилно, не свързвайте USB кабела преди стъпка 17.

Следвайте стъпките поред. Ако срещнете проблеми по време на инсталиране, вижте **Отстраняване на неизправности** в последния раздел. Вашето устройство може да изглежда малко по-различно от илюстрациите в това ръководство.

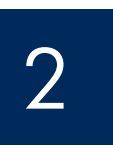

# Odstranite traku i karton

#### Премахнете лентите и картона

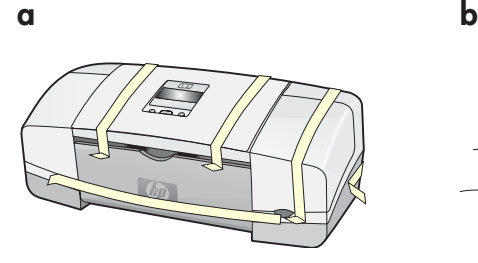

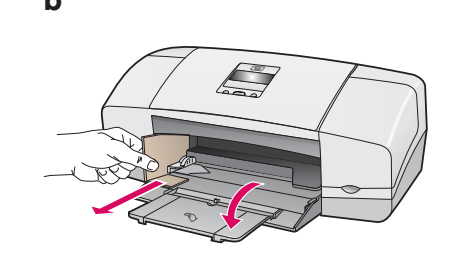

Provjerite jesu li odstranjene sve trake i kartoni sa i iz uređaja.

Не забравяйте да махнете всички ленти и картони от вътрешната страна на устройството.

3

User Guide

# Pregled dijelova

Включени са следните компоненти

 $**P_b$ <br>\*\* \* HP Officejet 4300 All-in-One series

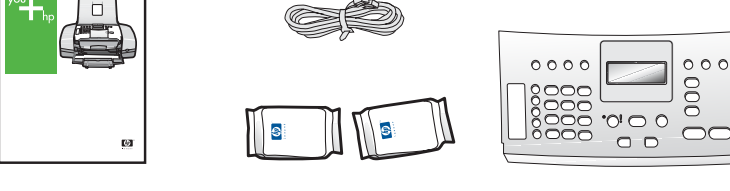

\*Kupuje se posebno, Sadržaj vaše kutije se može razlikovati.

\*Закупува се отделно.

Съдържанието на кутията може да е различно.

\*\*Korisnički priručnik na CD-u.

ководството за потребителя е налично и на компактдиска.

maska upravljačke ploče (možda je već postavljena)

вложка на контролния панел (може да е поставена)

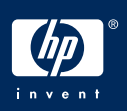

#### Разгънете тавите за хартия

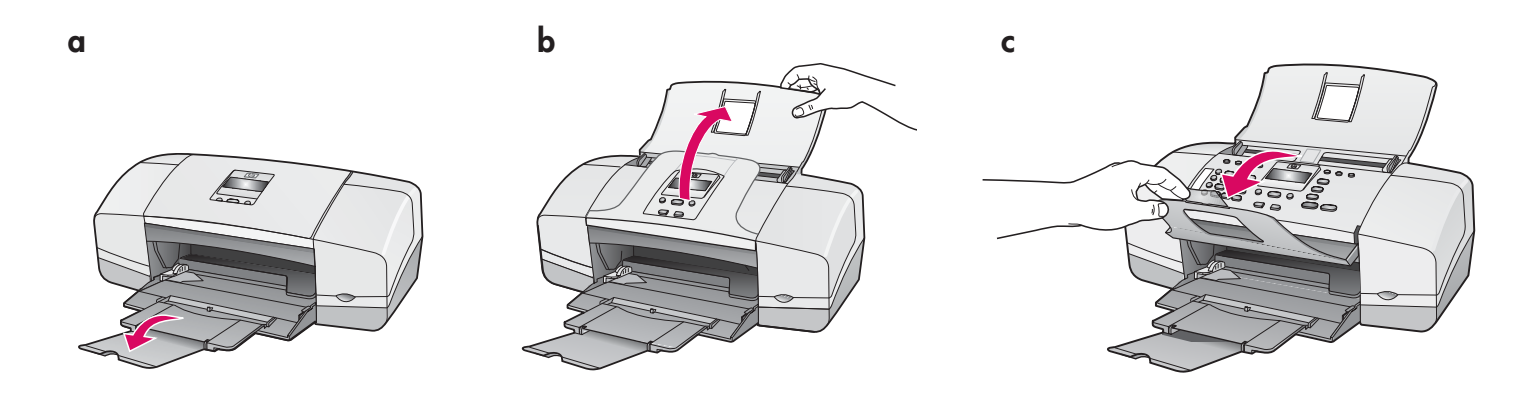

Postavka maske upravljačke ploče (ako nije postavljena)

Поставете вложката на контролния панел (освен ако тя вече не е поставена)

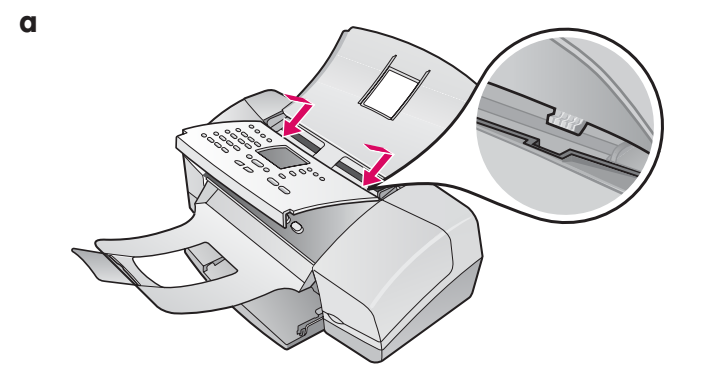

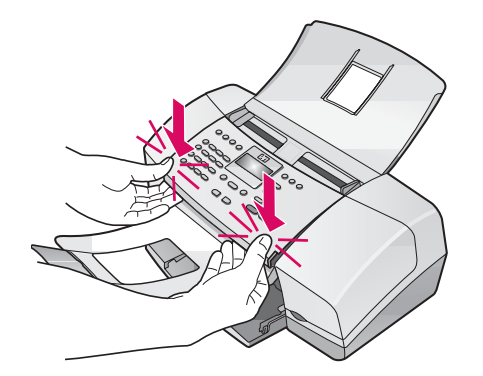

- a Pričvrstite masku upravljačke ploče na gornji dio uređaja.
- **b** Pritisnite čvrsto prema dolje na rubove maske sve dok maska ne sjedne na mjesto.

VAŽNO: Vodite računa da su svi rubovi poravnani s uređajem, te da su svi gumbi prošli kroz otvore maske. Maska upravljačke ploče mora biti postavljena kako bi HP All-in-One mogao raditi!

- $\alpha$  Поставете вложката на контролния панел отгоре на устройството.
- **b** Натиснете **добре** надолу всички краища на вложката, докато тя **щракне на място.**

**ВАЖНО:** Уверете се, че всички бутони се виждат, както и че краищата на вложката са подравнени с устройството.

за да работи устройството HP All-in-One, вложката на <mark>I</mark> контролния панел трябва да бъде

5

b

4

### Поставете хартия

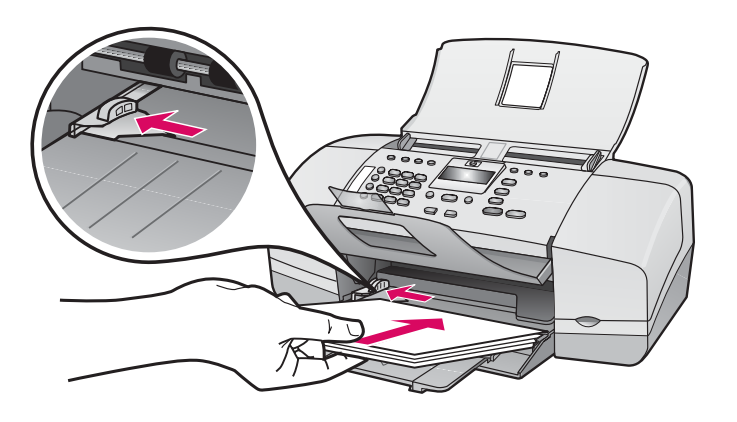

Umetnite obični bijeli papir u donju ladicu.

Ne pokušavajte silom gurnuti papir preduboko u ulaznu ladicu jer tako možete izazvati zaglavljivanje papira.

Поставете обикновена бяла хартия в долната тава<mark>.</mark>

Не насилвайте хартията прекалено навътре в тавата, тъй като това може да доведе да нейното засядане.

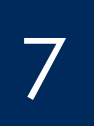

6

## Spajanje kabela napajanja i adaptera

Свържете кабела за захранване и адаптера

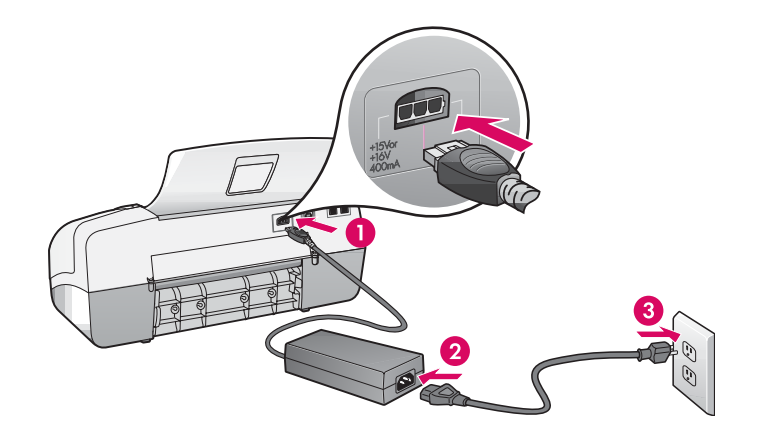

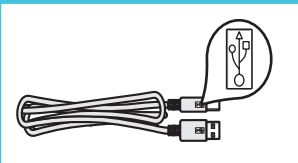

VAŽNO: Kako bi se softver prikladno instalirao, ne spajajte USB kabel do koraka 17.

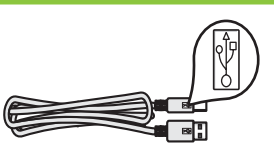

**ВАЖНО:** За да проверите дали софтуерът е инсталиран правилно, не свързвайте USB кабела преди стъпка 17.

# Свържете предоставения телефонен кабел

b

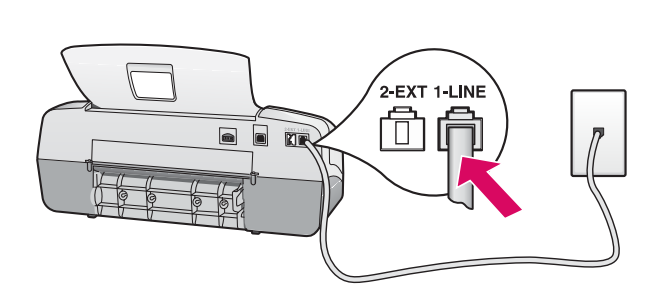

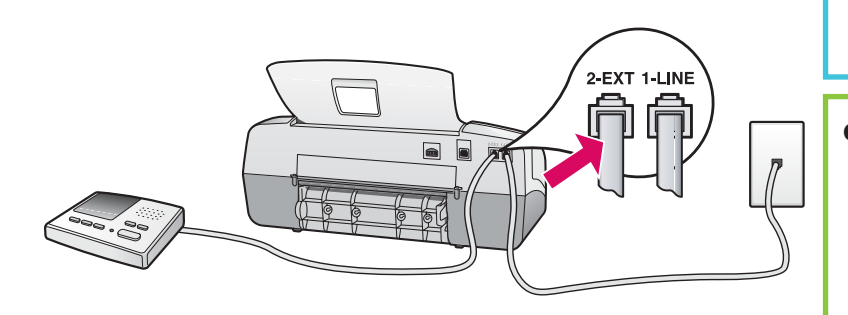

# HP Officejet 4300 All-in-One series E

Pogledajte korisnički priručnik ako želite koristiti svoj telefonski kabel ili ako imate neku od sljedećih mogućnosti:

- DSL
- VoIP/FoIP
- ISDN
- Govornu poštu
- Razlikovno zvono

#### a (1-LINIJA)

 Spojite jedan kraj dobivenog telefonskog kabela na priključnicu za telefon (1-LINIJA), a drugi kraj na priključak u zidu.

#### b (2-EXT)

 Ako želite spojiti telefon ili automatsku sekretaricu na All-in-One, pratite korake u nastavku.

 Izvadite utikač iz priključnice (2-EXT), a zatim spojite kabel automatske sekretarice u priključnicu. Za dodatne informacije o postavci faksa pogledajte Korisnički priručnik.

#### a (1-LINE)

Свържете единия край на телефонния кабел към телефонния порт (1-LINE) на устройството, а другия край свържете към телефонната розетка.

b (2-EXT) Изпълнете стъпката по-долу, ако искате да свържете телефон или телефонен секретар към устройството HP All-in-One.

Извадете накрайника от порта (2- EXT), след което включете кабела на телефонния секретар в порта. За допълнителна информация за настройване на факса вижте ръководството за потребителя.

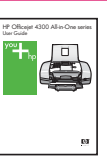

Вижте ръководството за потребителя, ако искате да използвате ваш собствен телефонен кабел, или ако телефонът има някоя от следните функции:

- DSL
- VoIP/FoIP
- ISDN
- Гласова поща
- Разграничително звънене

Натиснете бутона за включване и направете необходимите конфигурации

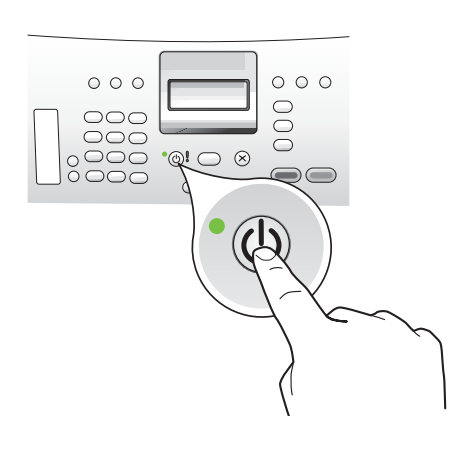

- a Poslije pritiska na gumb Uključivanje, pričekajte za upit za jezik prije nego nastavite.
- b Za postavku jezika zaslona, koristite tipke strelica za odabir jezika, pristisnite gumb OK, a zatim potvrdite. Za odabir države/regije upotrijebite tipke strelica, pritisnite OK, a zatim potvrdite.
- **а** След като натиснете бутона **Вкл.,** изчакайте да се покаже съобщението за избор на език преди да продължите.
- **b** За да зададете езика на дисплея, използвайте клавишите <mark></mark> със стрелки, за да изберете желания език, след което натиснете бутона **ОК** и потвърдете. Използвайте клавишите със стрелки, за да изберете вашия регион/страна, натиснете бутона **ОК** и потвърдете.

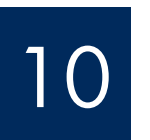

Otvaranje vratašca za pristup spremniku s tintom

#### Отворете вратичката за печатащите касети.

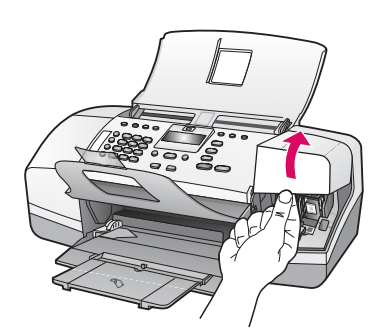

Podignite vratašca za pristup spremniku s tintom. Nosač spremnika se pomjera u desno.

Повдигнете вратичката за печатащите касети. Печатащата шейна ще се придвижи към дясната страна.

# 11

# Uklanjanje trake s oba spremnika

#### Отстранете лепенките и от двете касети

Povucite jezičak kako bi odstranili prozirnu traku s **oba** spremnika s tintom.

**OPREZ:** Ne dodirujte bakrene kontakte i ne pokušavajte ponovno vratiti traku na spremnike.

Издърпайте накрайника, за да махнете лепенката и от двете печатащи касети.

**ВНИМАНИЕ:** Не докосвайте медните контакти и не залепяйте повторно лепенките на касетите.

a

b

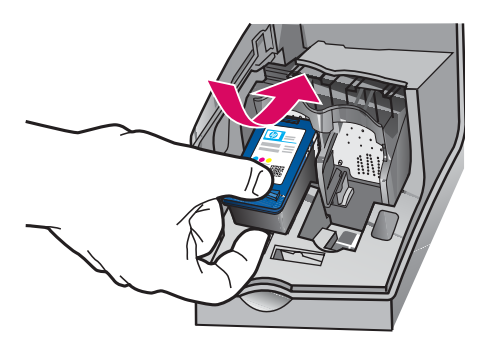

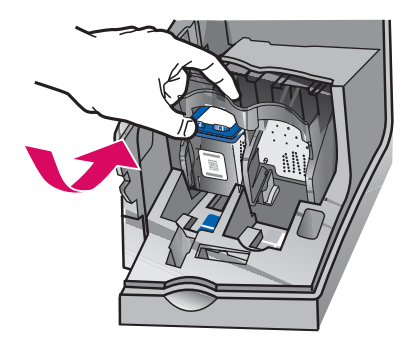

VAŽNO: Uređaj mora biti uključen prije nego postavite spremnike s tintom.

- a Gurnite trobojni spremnik s tintom u lijevi utor na prikazani način.
- **b** Čvrsto gurnite spremnik **prema gore** i **unutar** utora sve dok ne sjedne na mjesto.

**ВАЖНО:** Устройството трябва да е **включено** преди да поставяте печатащите касети.

- а Поставете трицветната печатаща касета в лявото гнездо, както е показано на изображението.
- **b** Натиснете горната част на касетата **нагоре** и навътре в гнездото, докато тя щракне на място.

## Postavljanje crnog spremnika s tintom

#### Поставете черната печатаща касета

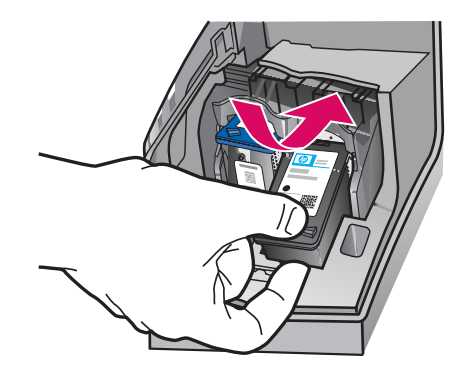

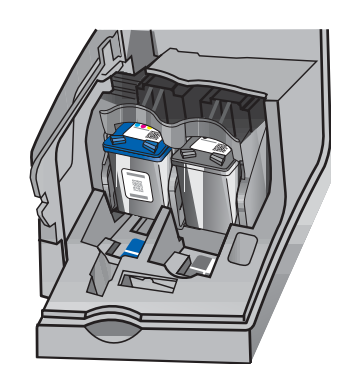

- a Gurnite crni spremnik s tintom u desni utor.
- **b** Čvrsto gurnite gornji dio spremnika **prema gore** i unutar utora sve dok ne sjedne na mjesto.
- c Provjerite jesu li svi spremnici dobro učvršćeni. Zatvorite vratašca za pristup ulošku s tintom.
- а Поставете черната печатаща касета в дясното гнездо.
- **b** Натиснете горната част на касетата **нагоре и** навътре в гнездото, докато тя щракне на място.
- с Уверете се, че и двете касети са здраво закрепени. Затворете вратичката за печатащите касети.

b

a

b

c

### Poravnavanje spremnika s tintom

#### Подравнете печатащите касети

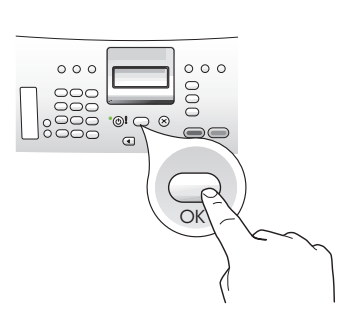

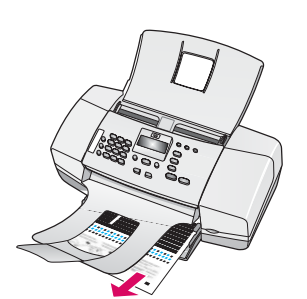

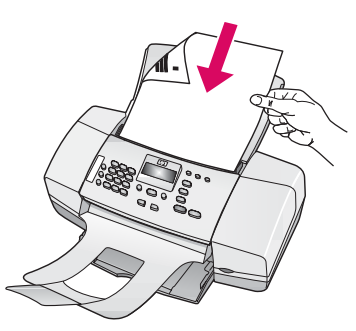

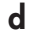

 $000$ OK

# 15

Включете компютъра

Pokretanje računala

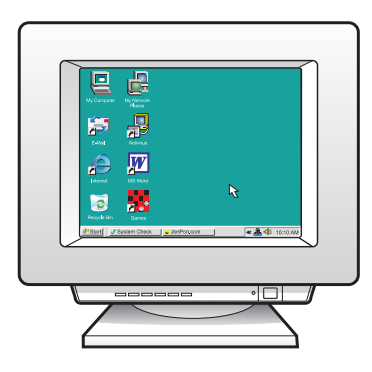

- a Pritisnite OK za ispis stranice poravnavanja. (Provjerite jeste li postavili običan bijeli papir u donju ladicu.)
- **b** Izvadite stranicu poravnavanja iz izlazne ladice.
- c Postavite stranicu poravnavanja sa stranom za ispis okrenutom prema dolje u uređaj za umetanje dokumenata kako je to prikazano na slici c.
- d Pritisnite OK za skeniranje stranice poravnavanja. Poslije završenog skeniranja završeno je i poravnavanje.
- а Натиснете бутона **ОК,** за да отпечатате страницата за подравняване. (Уверете се, че в долната входна тава е поставена обикновена бяла хартия).
- **b** Извадете страницата за подравняване от изходната тава.
- с Поставете страницата за подравняване с лицето надолу в тавата за подаване на документи, както е показано на изображение **с.**
- **d** Натиснете бутона **OK,** за да сканирате страницата за подравняване.

След като страницата се сканира, подравняването е завършено.

- a Uključite računalo, prijavite se ako je potrebno, a zatim pričekajte na pojavljivanje radne pozadine.
- **b** Zatvorite otvorene programe.
- **а** Включете компютъра, след което влезте (ако е необходимо) и изчакайте да се покаже работният плот.
- $\,$ b Затворете всички отворени програми.

# 16 Поставете съответния компактдиск

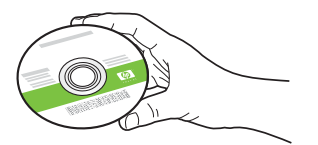

- a Umetnite zeleni HP All-in-One Windows CD.
- b Za instaliranje softvera za pisač slijedite upute na zaslonu.
- c Na zaslonu Connection Type (Vrsta spajanja), odaberite **directly to this computer** (izravno na ovo računalo). Nastavite na slijedeću stranicu.

NAPOMENA: Ako se nakon umetanja CD-a ne prikaže polazni zaslon, dva puta pritisnite na My Computer, (Moje računalo), dva puta na ikonu sa HP znakom CD-ROM, a zatim dva puta pritisnite na setup.exe.

#### Потребители на Windows:

- **а** Поставете зеления компактдиск на устройството HP All-in-One за **Windows.**
- $\, {\bf b} \,$  Следвайте инструкциите на екрана, за да инсталирате софтуера.
- $\,$ с $\,$   $\rm O$ т екрана **Connection Type (Тип връзка)** изберете **directly to this computer (директно с компютъра).** Преминете на следващата страница.

ЗАБЕЛЕЖКА: Ако началният екран не се появи, след като поставите компактдиска, щракнете двукратно върху My Computer (Моят компютър), след това двукратно върху иконата на **CD-ROM** устройството с емблемата на HP, и пак двукратно върху файла **setup.exe**.

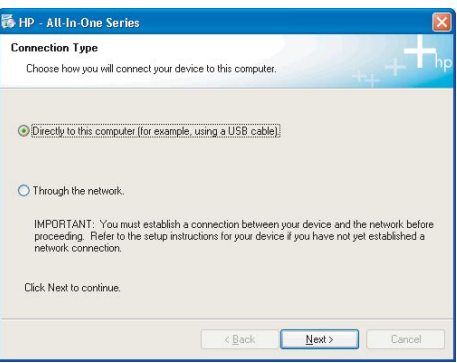

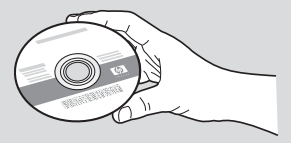

#### Korisnici Windowsa: Korisnici Macintosh računala:

- a Umetnite sivi HP All-in-One Mac CD.
- **b** Nastavite na slijedeću stranicu.

#### Потребители на Мас:

- **а** Поставете сивия компактдиск на устройството HP All-in-One за **Mac.**
- $\bm b$  Преминете на следващата страница.

## Свържете USB кабела

17

- a Slijedite upute na zaslonu dok se ne prikaže poruka da treba priključiti USB kabel. (To može potrajati nekoliko minuta.)
- b Kada se poruka pojavi, priključite USB kabel u priključnicu na stražnjoj strani HP All-in-One, a zatim u **bilo koju USB priključnicu** na računalu.

### Потребители на Windows:

- **а** Следвайте инструкциите на екрана, докато се появи съобщение, подканващо да свържете USB кабела. (Това може да отнеме няколко минути).
- $\bm{b}$  След като се появи подканващото съобщение, свържете USB кабела към порта отзад на устройството HP All-in-One, както и към к**ойто и да е USB порт** на компютъра.

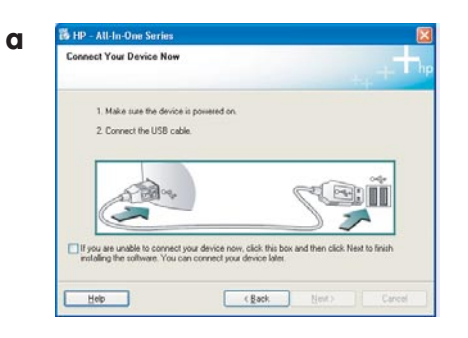

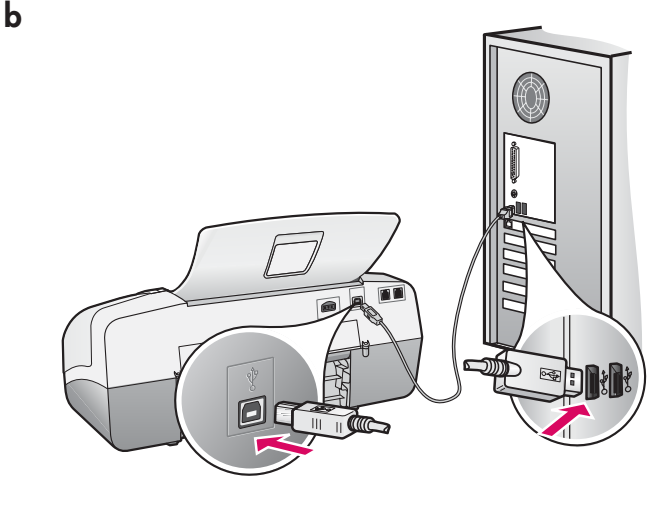

### Korisnici Windowsa: Korisnici Macintosh računala:

a Priključite USB kabel iz vašeg računala u USB priključnicu na stražnjoj strani uređaja.

#### Потребители на Мас:

**а** Свържете USB кабела от компютъра към USB порта отзад на устройството.

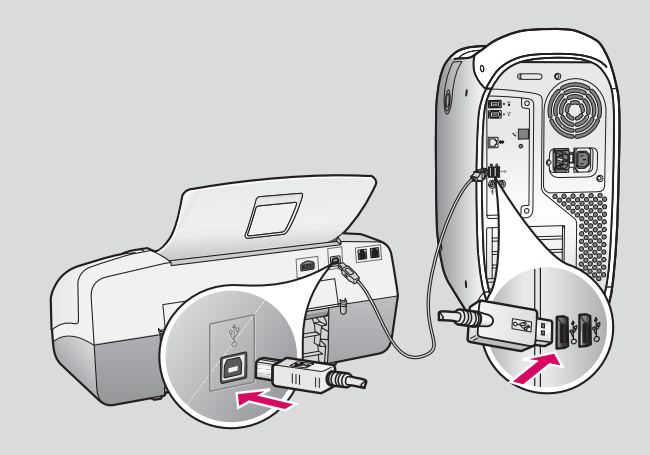

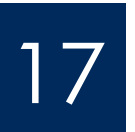

## Spajanje USB kabela (nastavak)

### Свържете USB кабела (продължение)

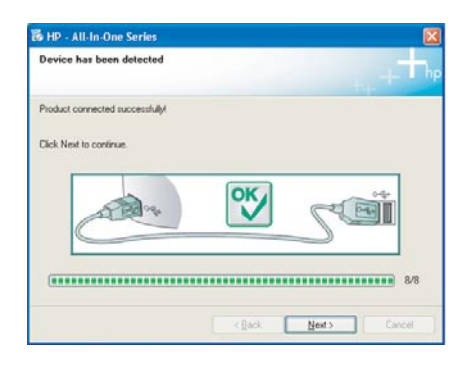

Ako ne vidite ovaj zaslon, pogledajte Rješavanje problema u posljednjem odjeljku.

Ако този екран не се покаже, вижте Отстраняване на неизправности в последния раздел.

#### Korisnici Windowsa:

c Slijedite upute na zaslonu. Prođite zaslone Fax Setup Wizard (Čarobnjaka za postavljanje faksa) i **Sign up** (Registrirajte se). Poslije završene instalacije softvera, završili ste postavku uređaja.

#### Потребители на Windows:

с Следвайте инструкциите на екрана. Преминете през екраните **Fax Setup Wizard** . (Съветник за настройване на факса) и  $\operatorname{\mathsf{Sign}}$  up now (Абонирайте се сега).  $\operatorname{\mathsf{C}}$ лед като инсталирате софтуера успешно, сте приключили с инсталацията на устройството.

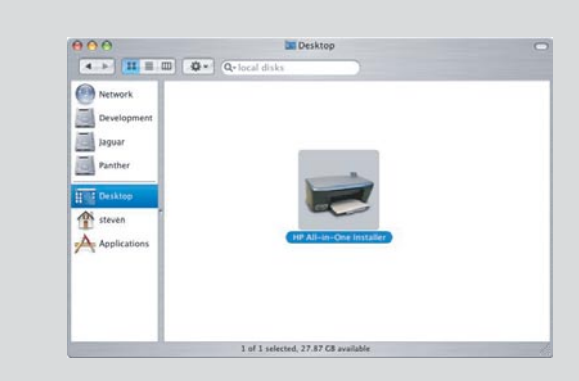

- **b** Dva puta pritisnite na ikonu HP All-in-One Installer na Mac računalu.
- c Provjerite jeste li prošli sve zaslone, uključujući i Setup Assistant (Pomoćnik za postavljanje). Poslije završene instalacije softvera, završili ste postavku uređaja.
- $\bm{\mathsf{b}}$  Щракнете двукратно върху иконата на НР All $in$ -One Installer  $B$  Mac.
- **с** Преминете през всички екрани, включително през екрана на помощника за инсталиране. След като инсталирате софтуера успешно, сте <mark>I</mark> приключили с инсталацията на устройството.

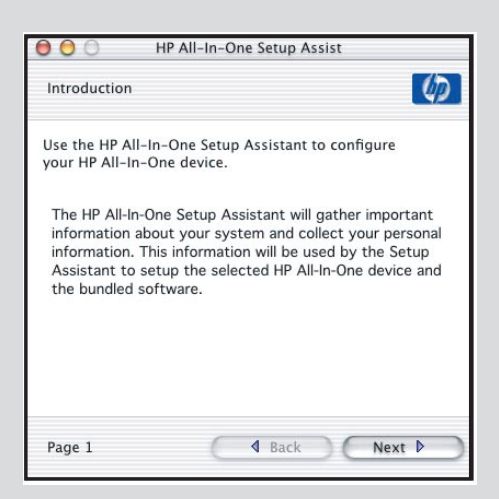

# Rješavanje problema

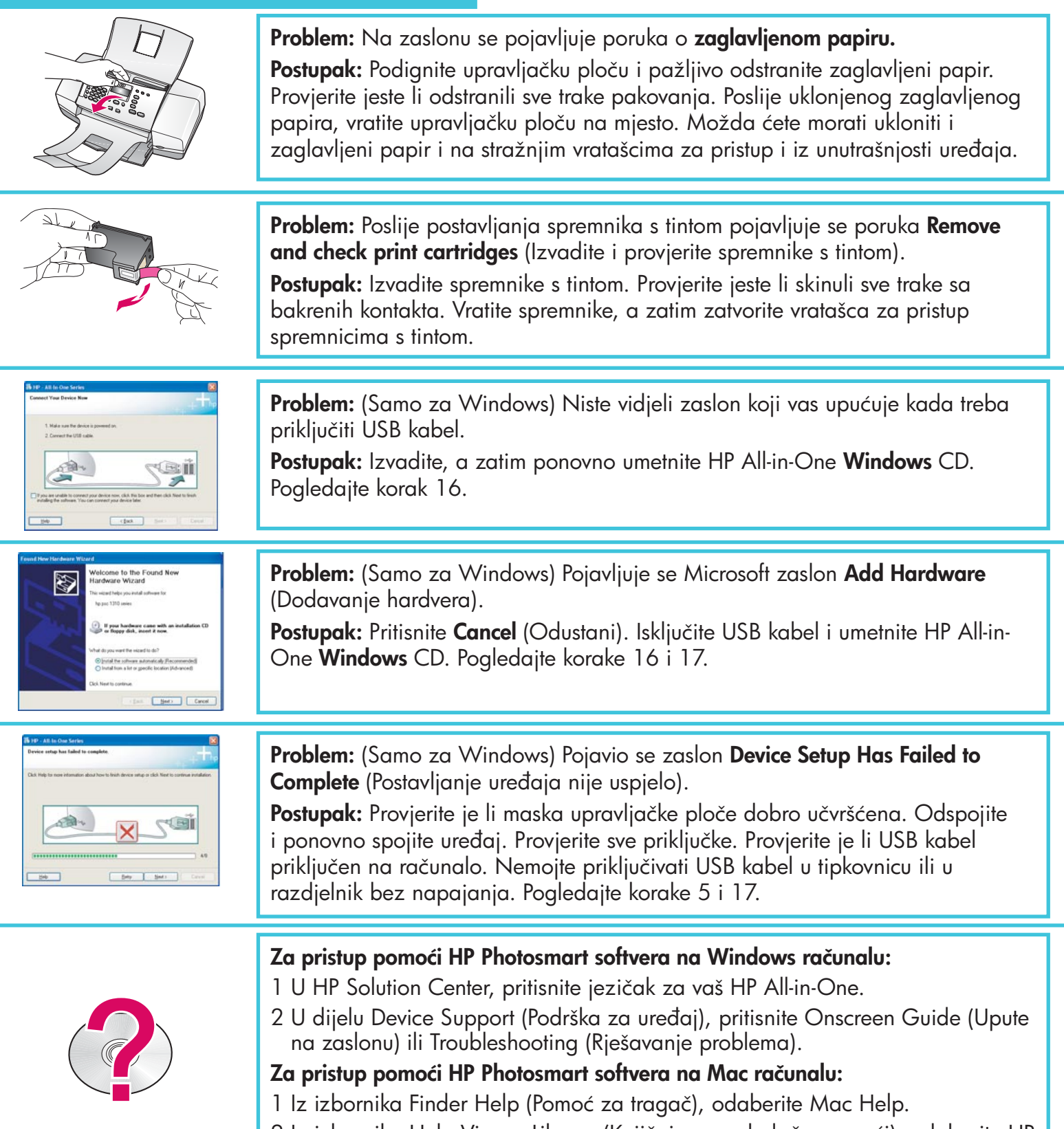

2 Iz izbornika Help Viewer Library (Knjižnica pregledača pomoći), odaberite HP Photosmart Mac Help (Mac pomoć za HP Photosmart).

# Отстраняване на неизправности

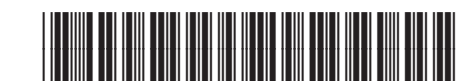

**Q8081-90154**

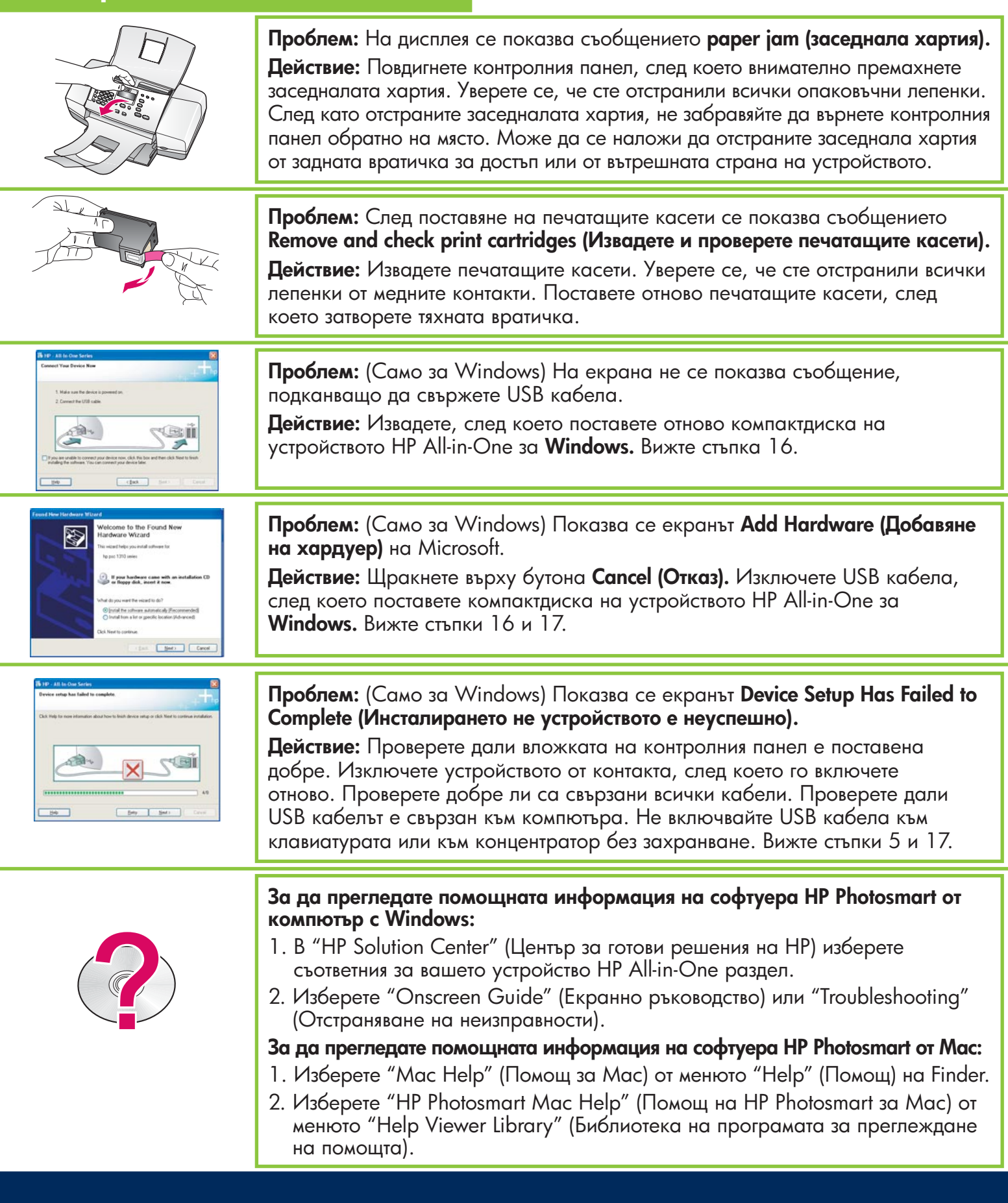